#### **JIPDEC 再発防止策報告書の記入方法と提出方法**

#### **手順1**

•**パソコンに「個人情報の取扱いに関する事故等の措置決定に対する再発防止策報告書(WORD)」をダウンロードします。 ※ブラウザで開かずに、パソコン内に一度ダウンロードしてください。**

【URL】<https://privacymark.jp/p-application/download/p-document/index.html>

#### **手順2**

•**手順1でダウンロードしたWORDファイル(incident\_saihatsuboushi.docx)を開き、必要な事項を入力してください。**

#### **手順3**

- **手順2で入力したWORDファイルをPDFに変更して保存してください。**
- **「ファイル」メニュー→「名前を付けて保存」をクリックし、PDF形式を選択して保存してください。**
- **ファイル名は 「Pマーク登録番号(8桁)-事故措置通知日(YYYYMMDD)-再発防止策報告書」 でお願いします。**

**Pマークの登録番号が「10123456」で、事故措置通知日が「2022年4月1日」の場合 例「10123456-20220401-再発防止策報告書」.pdf** ※登録番号はPマークロゴ下に記載の8桁数字です ※事故措置通知日は、貴社における個人情報の取扱いについて(通知)の右上に記載されている日付です

※Adobe Acrobat Readerがインストールされていない場合は、Adobeサイトよりダウンロードできます。

**手順4** •**再発防止策報告書の提出フォームから、手順3で作成したPDFファイルを添付し提出します。** 【URL】[https://contact.jipdec.or.jp/m/improvement\\_entry](https://contact.jipdec.or.jp/m/improvement_entry) 審査機関へご提出する 場合は、各審査機関の ホームページを ご確認ください。

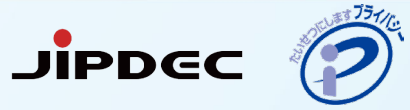

# **以下、具体的手順**

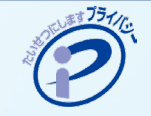

# **手順1. 再発防止策報告書の様式をダウンロードする**

### 再発防止策報告書の様式がほしいとのご要望がありましたので、ご用意いたしました。

#### **実施方法:**

**①下記サイトにアクセスする**

**P**[マーク申請・報告書類](https://privacymark.jp/p-application/download/p-document/index.html) **([privacymark.jp](https://privacymark.jp/p-application/download/p-document/index.html))**

**②「個人情報の取扱いに関する事故 等の措置決定に対する再発防止策報 告書 」をクリックする**

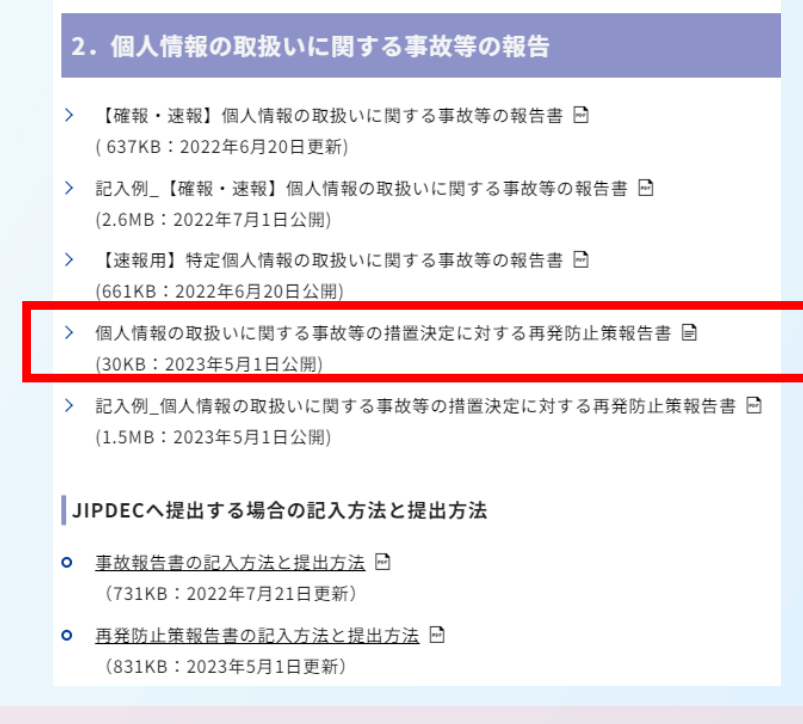

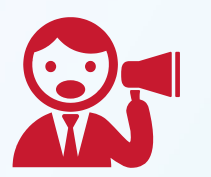

**自社でお使いの様式がある場合は、従来通りの様式でご提出いただいて問題ござい ません。**

**P.4 手順3**₋**2で「貴社における個人情報の取扱いについて(通知)」を使用しますので、 お手元にご用意ください。**

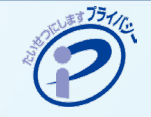

4

## **手順2. 再発防止策報告書の様式を保存する**

**再発防止策報告書の様式(Word)をダウンロードの上、保存を行ってください。**

**実施方法:**

**右上の保存ボタンをクリックし、デスクトップ等PC内に保存してください。**

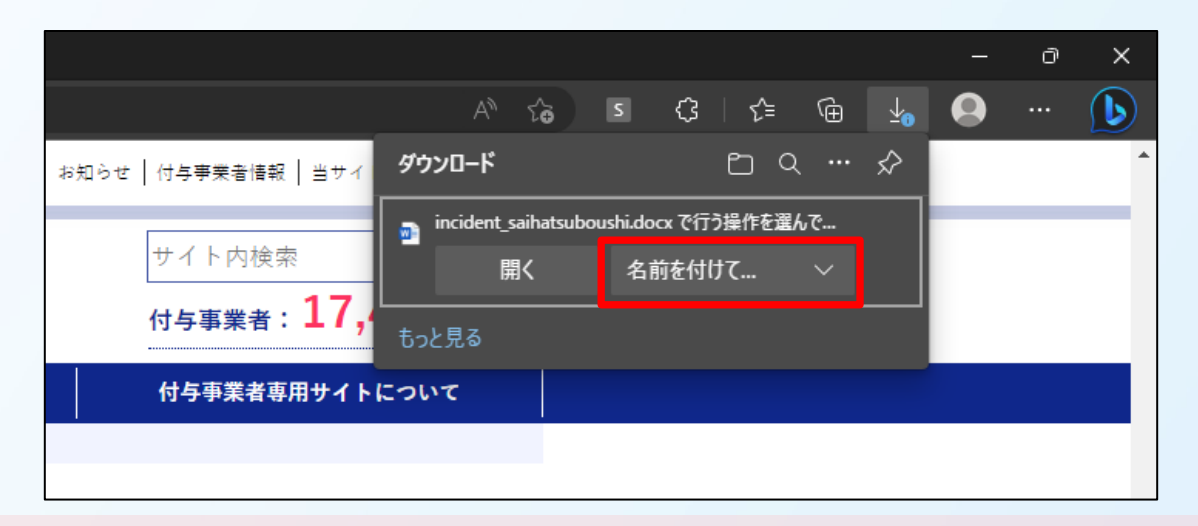

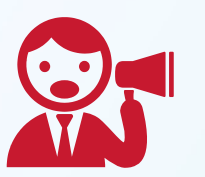

**お使いのPCの機種や使用するブラウザにより上記画像と表示が異なる場合が ございますので、ご了承ください。**

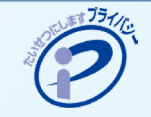

# **手順3**₋**1. 入力が完了した再発防止策報告書をPDFで保存する**

内容の入力が完了した再発防止策報告書を、PDFで保存します。

**実施方法:**

**左上の「ファイル」を選択→「名前を付けて保存」→保存形式で「PDF」→「保存」を選択します。 保存時の「ファイル名」は次のページで説明しております。**

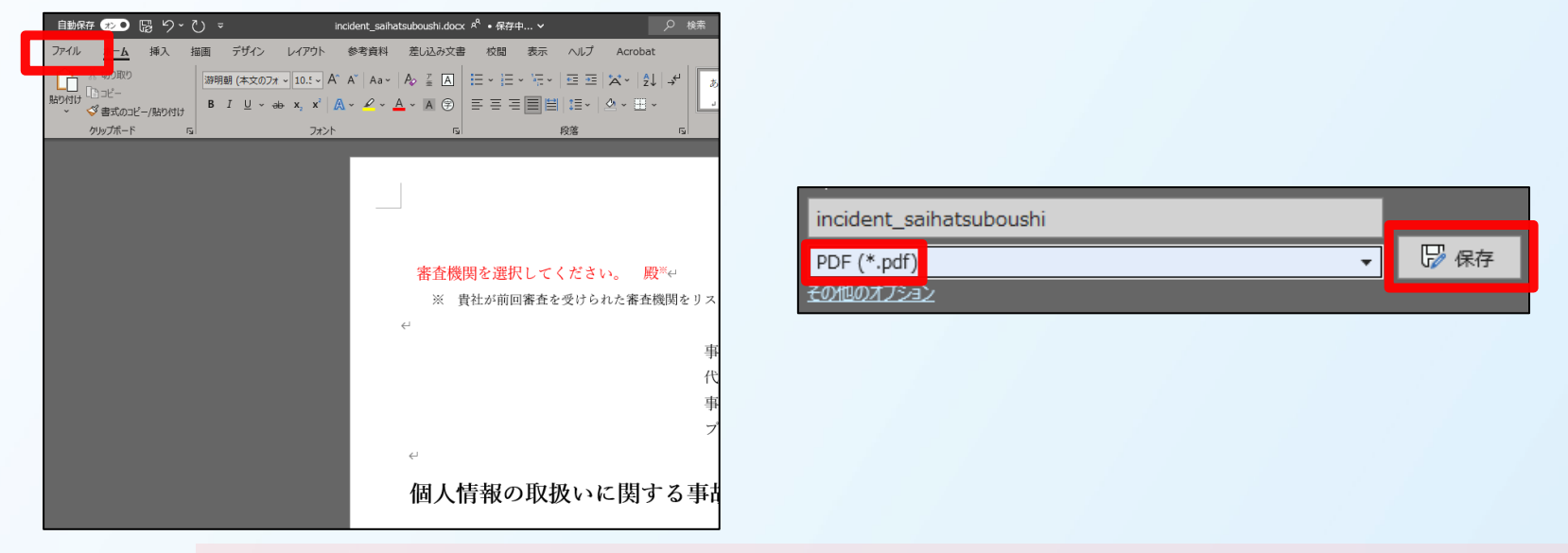

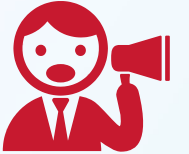

**お使いのPCの機種やWordのバージョン等の環境により上記画像と表示が異なる 場合がございますので、ご了承ください。**

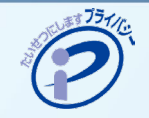

# **手順3**₋**2 . 入力が完了した再発防止策報告書をPDFで保存する**

## 保存時のファイル名は下記のように変更して保存をお願いします。

**実施方法:**

**ファイル名は「登録番号**₋**事故措置通知日(YYYYMMDD)**₋**再発防止策報告書」で保存をお願いします。**

例)Pマークの登録番号が「10123456」で、事故措置通知日が「2022年4月1日」の場合、 「10123456₋20220401 ₋再発防止策報告書.pdf」になります。

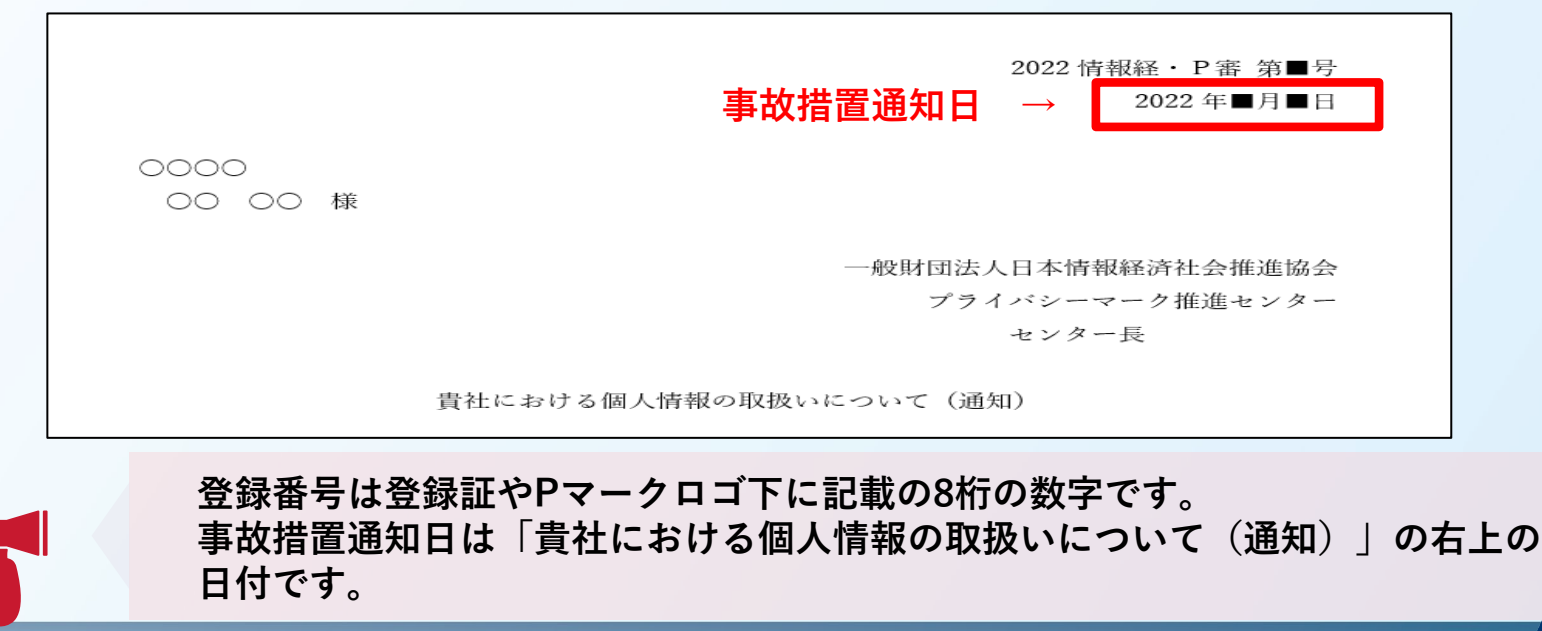

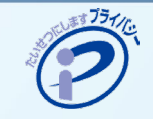

## **手順4. 再発防止策報告書を提出する (※審査機関がJIPDECの場合)**

入力が完成した再発防止策報告書PDFを「**[プライバシーマーク再発防止策報](https://contact.jipdec.or.jp/m/improvement_entry) [告書提出フォーム](https://contact.jipdec.or.jp/m/improvement_entry)**」から提出します。

**※本手順は審査機関がJIPDECの場合の提出方法になります。 審査機関がJIPDEC以外の場合については、各審査機関の提出方法に基づき、ご提出ください**。

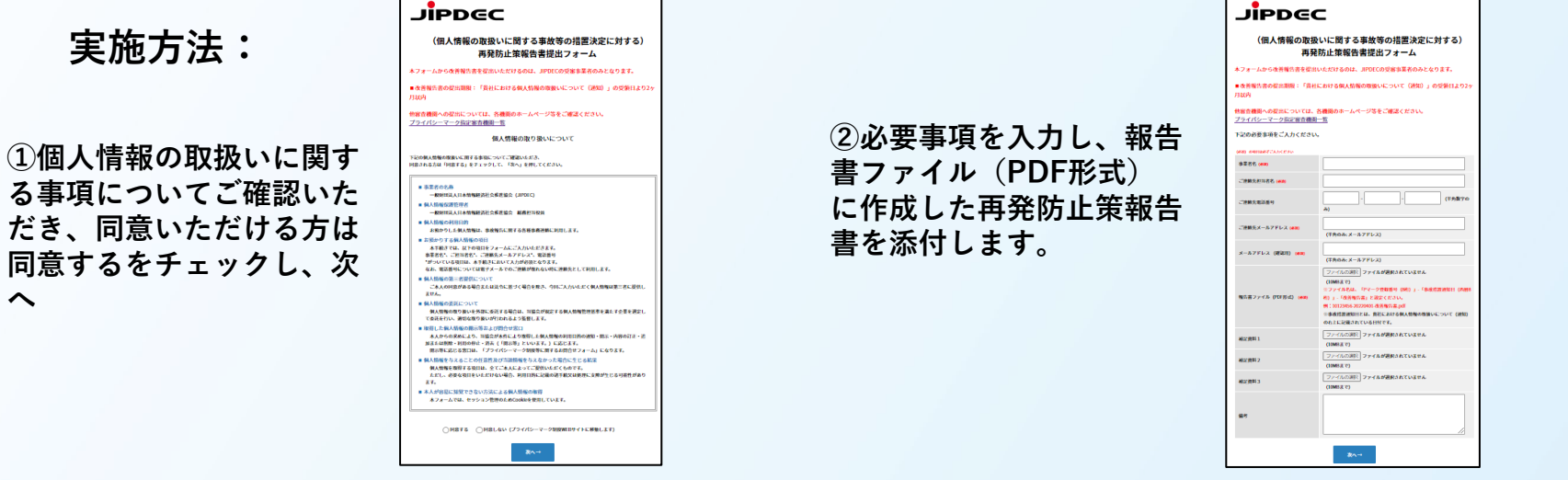

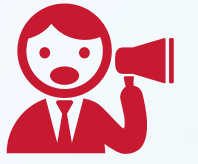

**提出後、受付確認メールが送信されます。 確認メールが届かない場合には、お問合せください。 TEL:03-5860- 7563(9:30~12:00 13:00~17:00)**